# eWalk Guide for Teachers

#### Login to eWalk

Login to eWalk by visiting this web page:

https://mxweb.media-x.com/home/njusa/

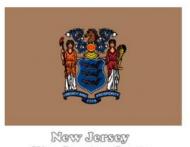

New Jersey The Garden State

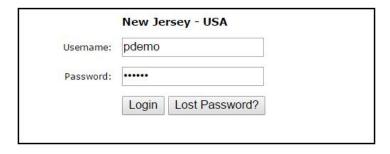

Your username will be your first initial and last name (example John Doe would be jdoe)

Your initial password for logging in will be 123abc.

## **Update your password**

Upon logging into the system you will be brought to this screen

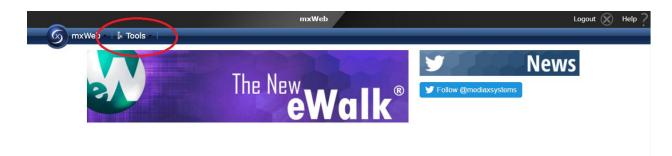

Users logged in: 3

Click the button and then click Profile to view your account's information.

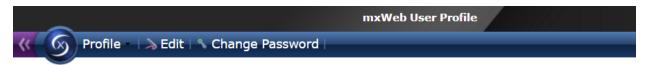

## **Profile: pdemo**

#### Current Role

Role: Principal Group, Calabro Elementary School

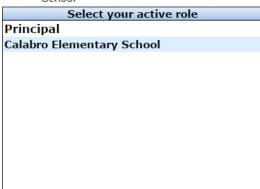

#### 🕆 Personal Information

Salutation:

First name: Principal

Middle name:

Last name: Demo

Title: Gender: Male

Email: pdemo@tester.com

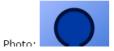

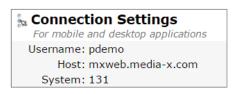

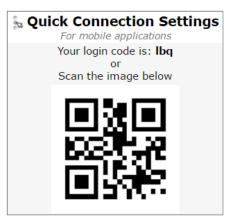

Ensure that all information is correct. If you notice there is no email address in your personal information, add it by clicking the button.

To change your password click Change Password then in the box that appears, enter your old password once (123abc) and a new password of your choosing twice then click save.

If finished with these steps, click the purple back arrow to go back.

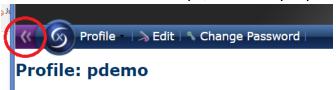

#### Accessing the main dashboard.

From the main menu, click here to enter into eWalk

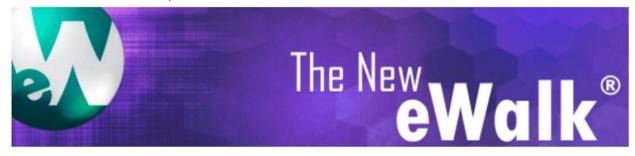

You will be brought to the main eWalk menu

## On this screen click the Manage button then click Views

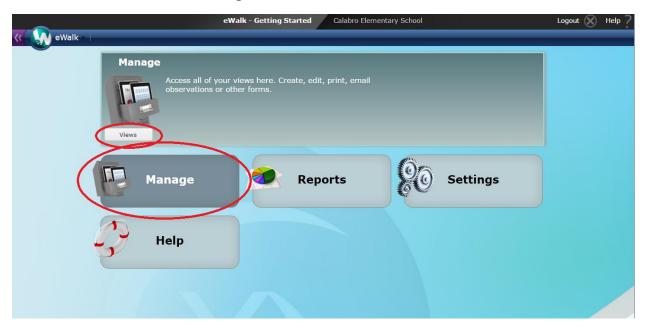

You will then be brought to the main dashboard where you can:

- 1. Create pre and post observation documentation.
- 2. View and sign off on completed observations.

# To create a pre or post observation:

First select the category you would like to create a form for:

The category will be highlighted in yellow when selected

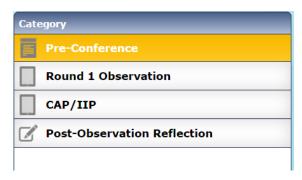

Now click the + New button at the top of the right hand box then click \* Create in the box that pops up to begin filling out the Pre Conference form.

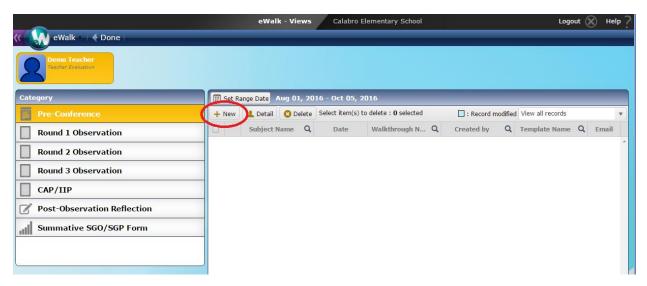

Type in the note fields for each questions to complete the planning form.

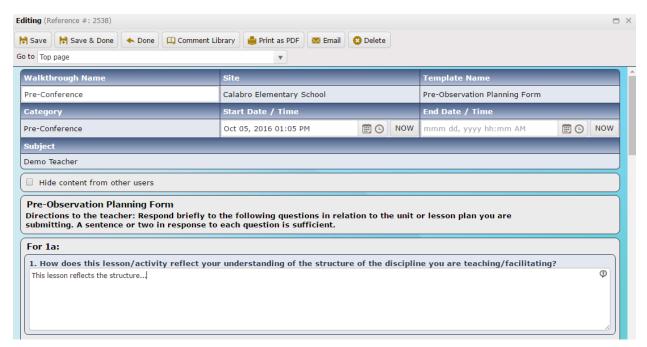

Once you've completed the form, scroll to the bottom of the form to find the electronic signature area.

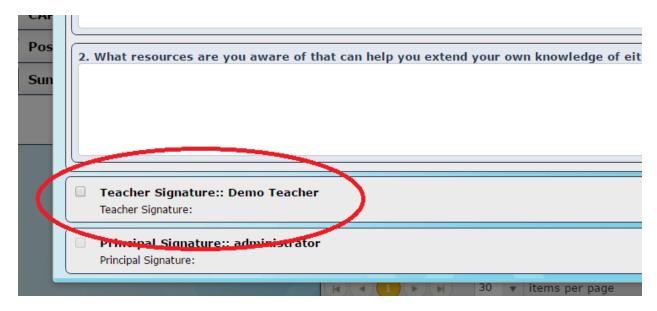

Click the checkbox next to your name, enter your login password then click to sign the form.

To complete the Post Observation Reflection, select the Post Observation category and repeat the earlier steps.

#### To sign off on an observation:

Again select the category (in this case Round 1, 2 or 3 depending on whether you've been observed in a previous round already).

Click the Observation Name of the form to open it up and view.

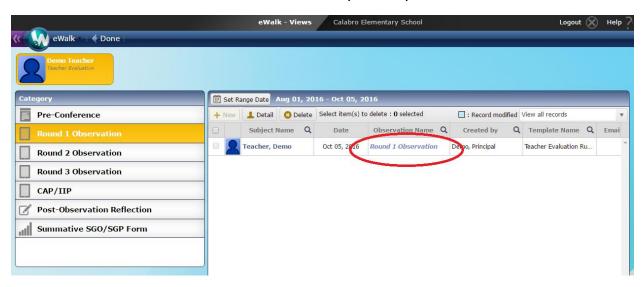

NOTE: If you see the error message "' (principal name) has not given you access to view and/or use this observation." it means that the observation has not yet been completed and cannot yet be signed."

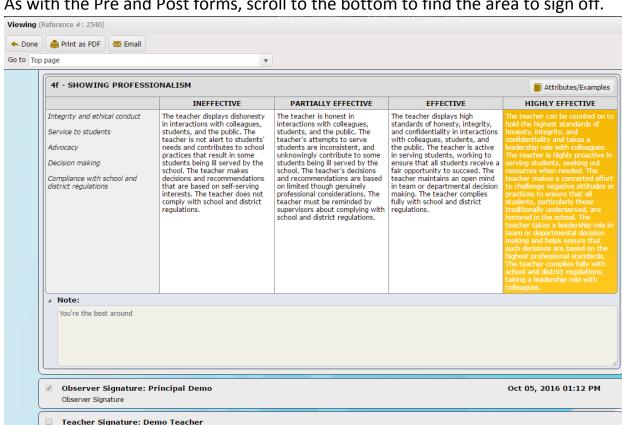

As with the Pre and Post forms, scroll to the bottom to find the area to sign off.

Click the check box next to your name, enter your password to sign off.

## **Questions/issues:**

Teacher Signature

If you experience issues at any time or have any further questions, please feel free to contact mxsupport@harriscomputer.com.

A Media-X support agent will follow up with your shortly.